別紙3

### **eMAFF による申請マニュアル**

#### **~畜産業振興事業に係る事業実施主体候補者の公募~**

独立行政法人農畜産業振興機構

畜産振興部 管理課

令和 6 年1月

Ver.1.1

# 目次

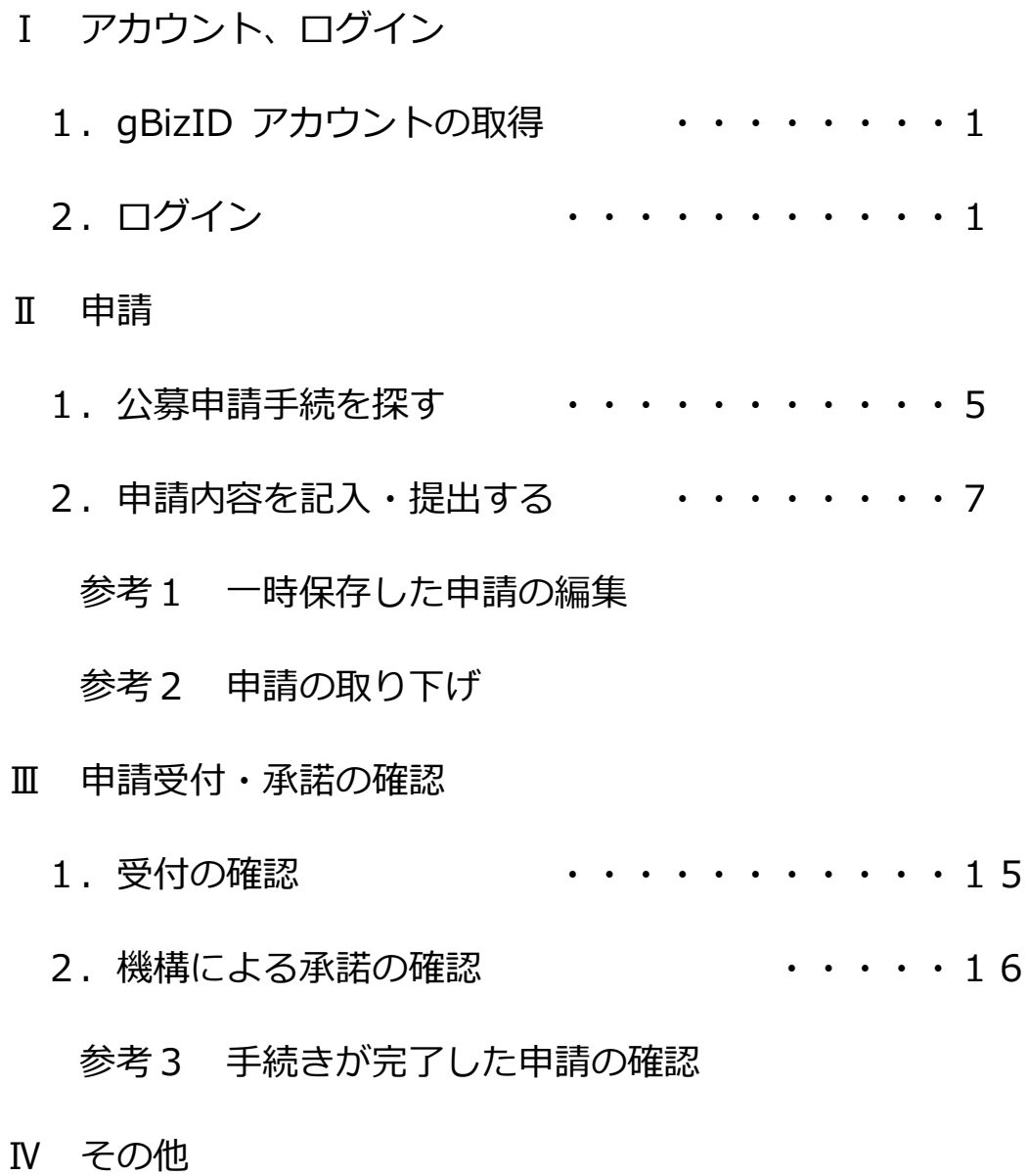

1. 申請者向け操作マニュアルのダウンロード ·· 18

本マニュアルは、独立行政法人農畜産業振興機構事業(ALIC)が 実施する畜産業振興事業に係る事業実施主体候補者の公募につい て、eMAFF による申請の方法の概要を示したものです。

農林水産省共通申請サービスの一般的な使用方法については、農 林水産省が作成している「申請者向け操作マニュアル」をご参照く ださい。

また、各事業に係るお問合わせについては、ALIC の各事業担当 までご連絡ください。

### **Ⅰ アカウント、ログイン**

#### **1.gBizID アカウントの取得**

共通申請サービスで電子申請をするには、**本人確認済の gBizID** 

**アカウント**が必要です。下記の gBizID ウェブサイトに掲載されて

いるマニュアルを参考に **gBizID プライム**を取得してください。

▼マニュアル (gBizID プライム編)の掲載先

https://gbiz-id.go.jp/top/manual/pdf/QuickManual\_Prime.pdf

## **2.ログイン**

(1) https://e.maff.go.jp/にアクセス。

共通申請サービス(申請者用)のログイン前画面が表示される

ので、「ログイン」をクリック。

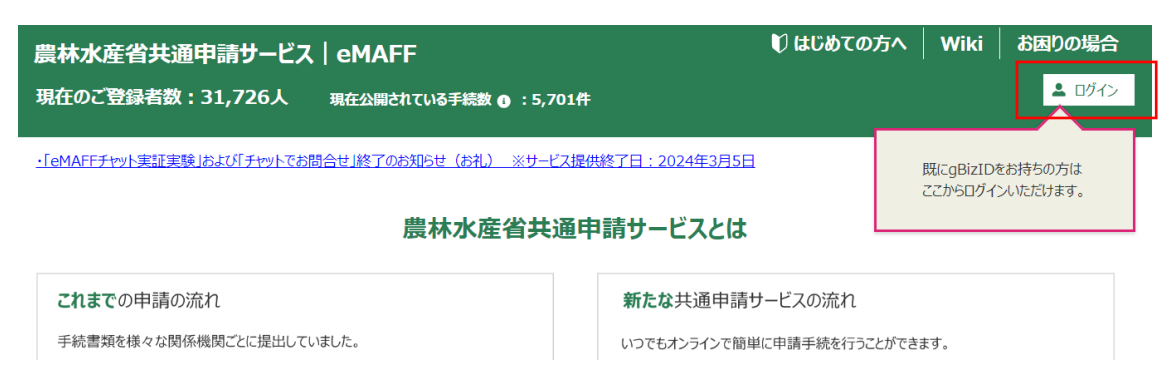

(2)「gBizID でログイン」をクリック

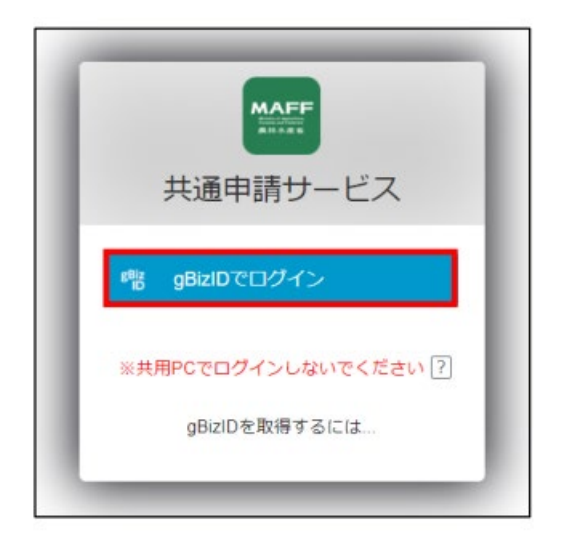

(3)gBizID の WEB サイトログイン画面が表示されるので、 「アカウント ID」に gBizID(登録メールアドレス)、「パスワ ード」に gBiz パスワードを入力して「ログイン」をクリックログイン / Login

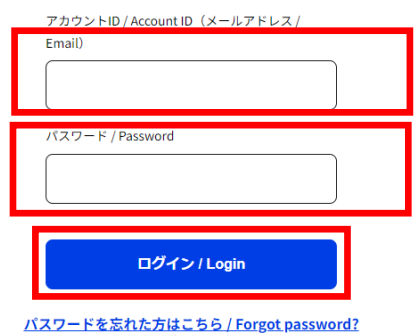

アカウントを持っていない方はこちら / Don't have an account? Sign up.

デジタル庁

(4)「コードの入力」画面が開きます。gBizID に登録したメール

アドレスに届いたコードを入力し、「続ける」をクリック

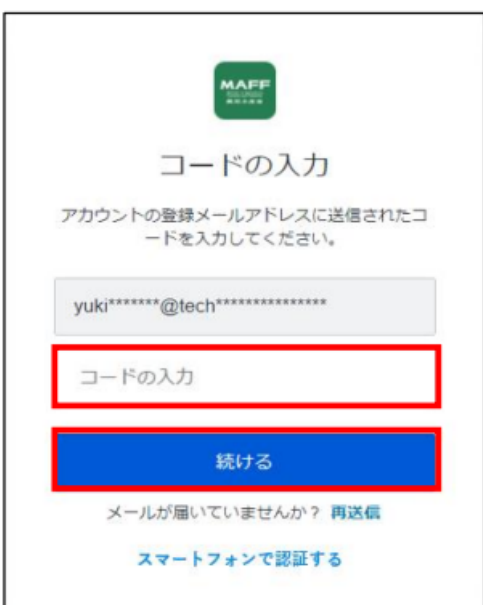

(初回ログイン時の操作)

※1 初回ログイン時は、利用規約の同意 が求められますので、内容を確認の 上、「同意する」にチェックを入れ、 「次へ」ボタンをクリックします。

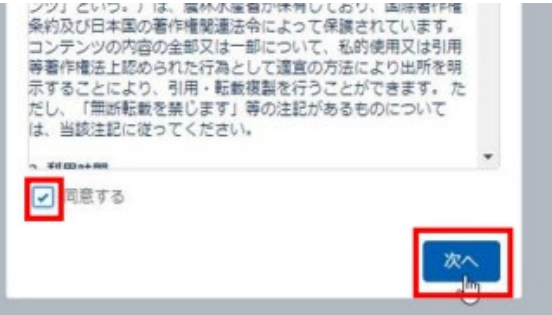

#### ※ 2 初回ログイン時に、受信したい通知メールの種類の設定、

「申請代行」、及び「グループ申請」を利用するか否かの設定を

します。設定内容は後から変更することができます。

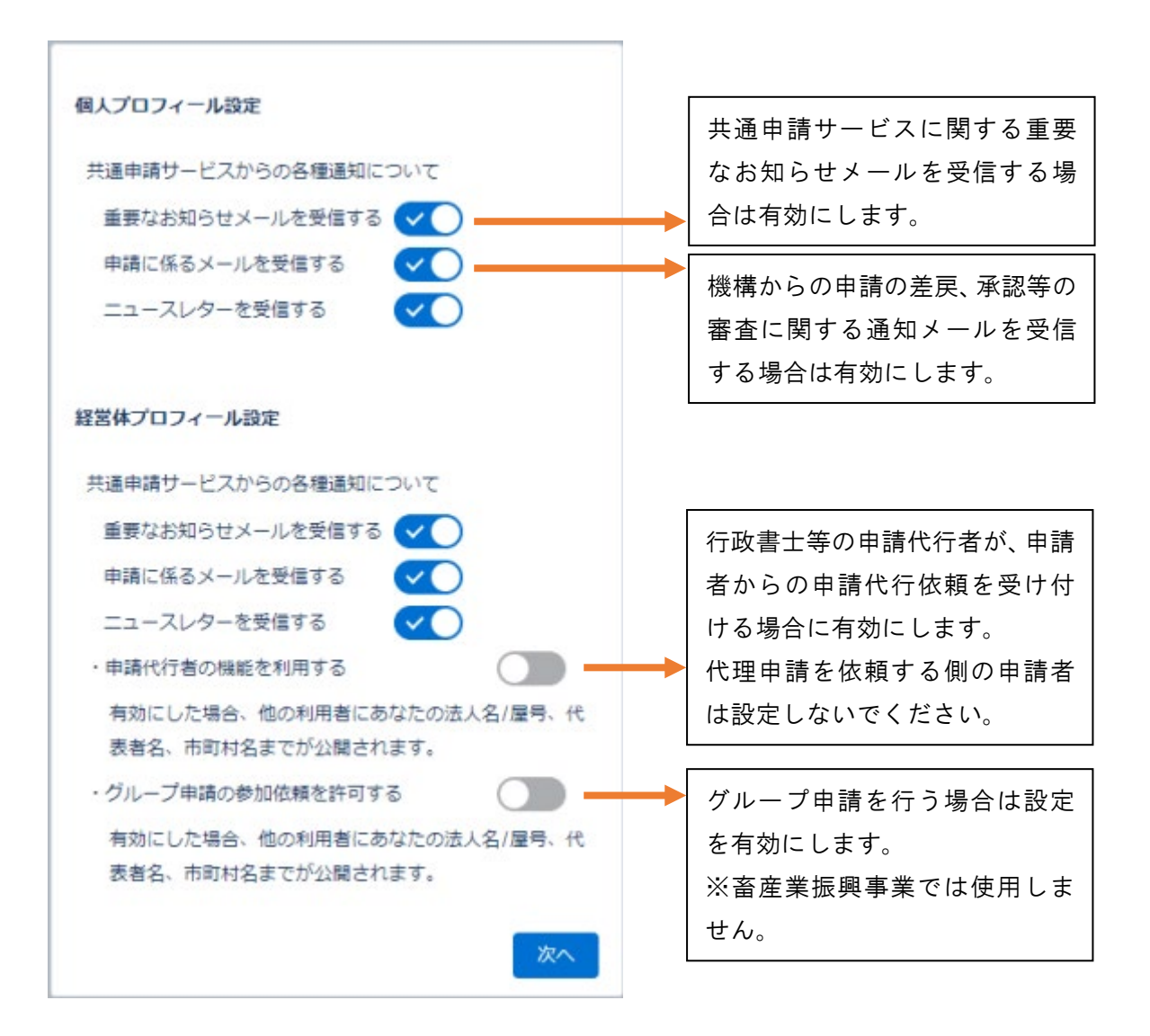

#### **Ⅱ 申請**

#### **1.公募申請手続を探す**

【制度名及び手続名で探す】

(1)「手続を探す」か 手続を探す  $\overline{Q}$ > 手続を進める **A** 利用できる全ての手続 から探す O ら、「利用できる全 手続をキーワード から探す 関連したおすすめ手続 から探す C ての手続から探 よく利用されている手続 ゕぅ深す 定期的な手続 から探す 27 手続を選択 して探す す」をクリックし 詳細

ます。

(2)「手続を探す」画面が開きます。画面中段の「制度・手続名」 欄に『畜産業振興事業に係る事業実施主体候補者の公募』と入 力すると、候補が絞り込まれるので、「**R6** 畜産業振興事業に 係る事業実施主体候補者の公募」を選択します。

Q手続を探す

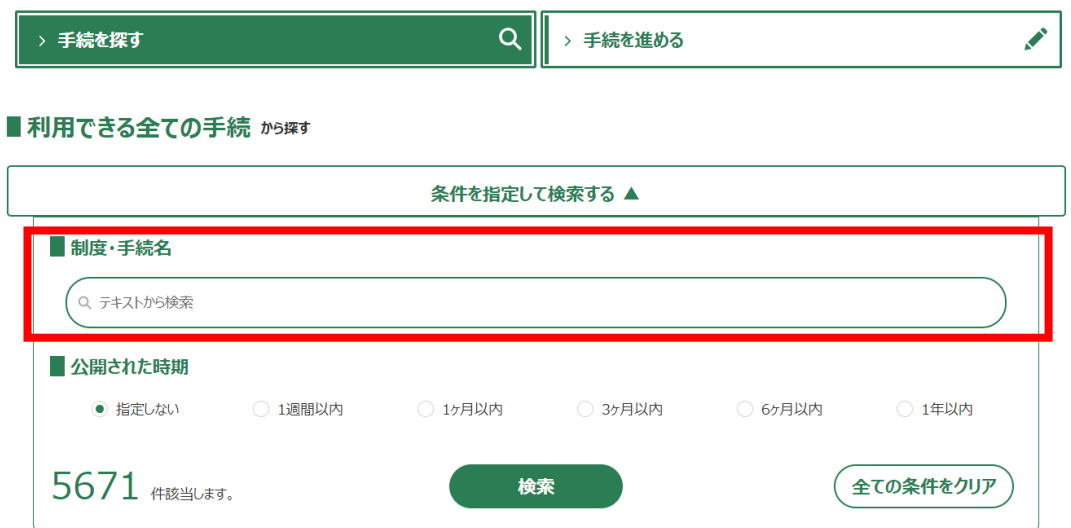

(3)検索した制度をクリックすると、「手続きの詳細」画面が表示 されます。

【その他の方法】 以下の方法については、申請者向け操作マニュアルをご参照くだ さい。 ▶ 手続をキーワードから探す > 関連したおすすめ手続から探す

- > よく利用されている手続から探す
- > 定期的な手続から探す
- > 手続を選択して探す

## **2.申請内容を記入・提出する**

(1)「手続内容」欄を入力します。

- ①「申請年月日」
- ②「提出先(地域レベル)」 ⇒「地方」

③「提出先(地域名)」 ⇒「独立行政法人農畜産業振興機構(ALIC)」

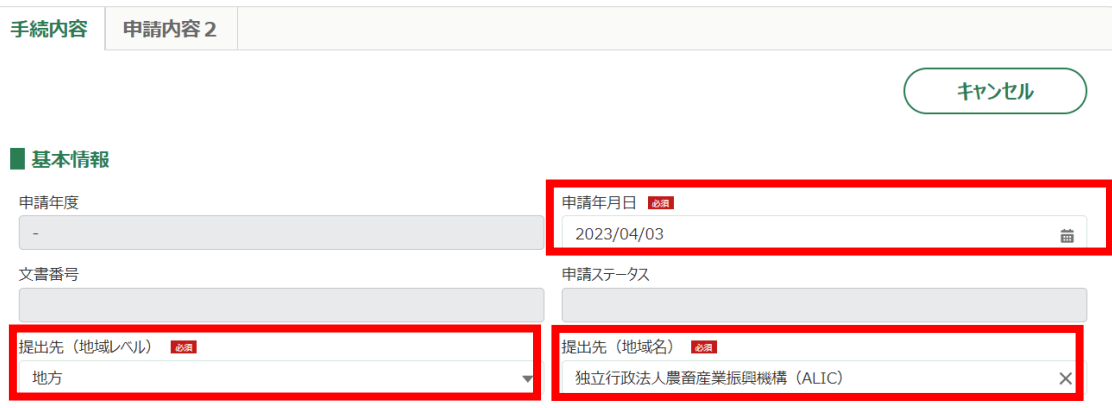

(2)経営体情報が表示されますので、登録内容を確認します。公募

の応募書では、こちらに登録されている情報を参照いたします。

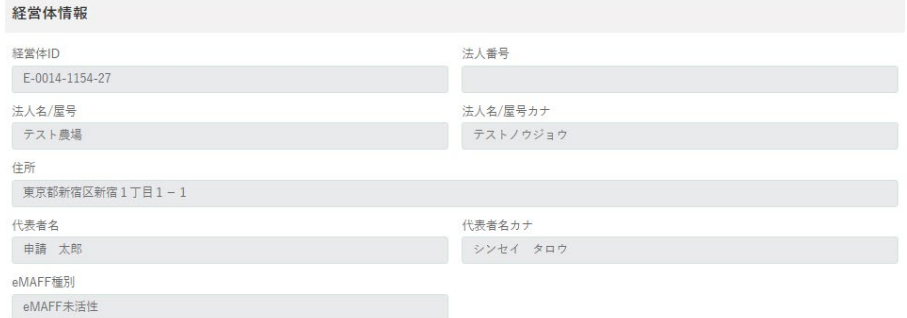

#### (3)公募申請内容を記入します。

#### 〇申請内容全体図

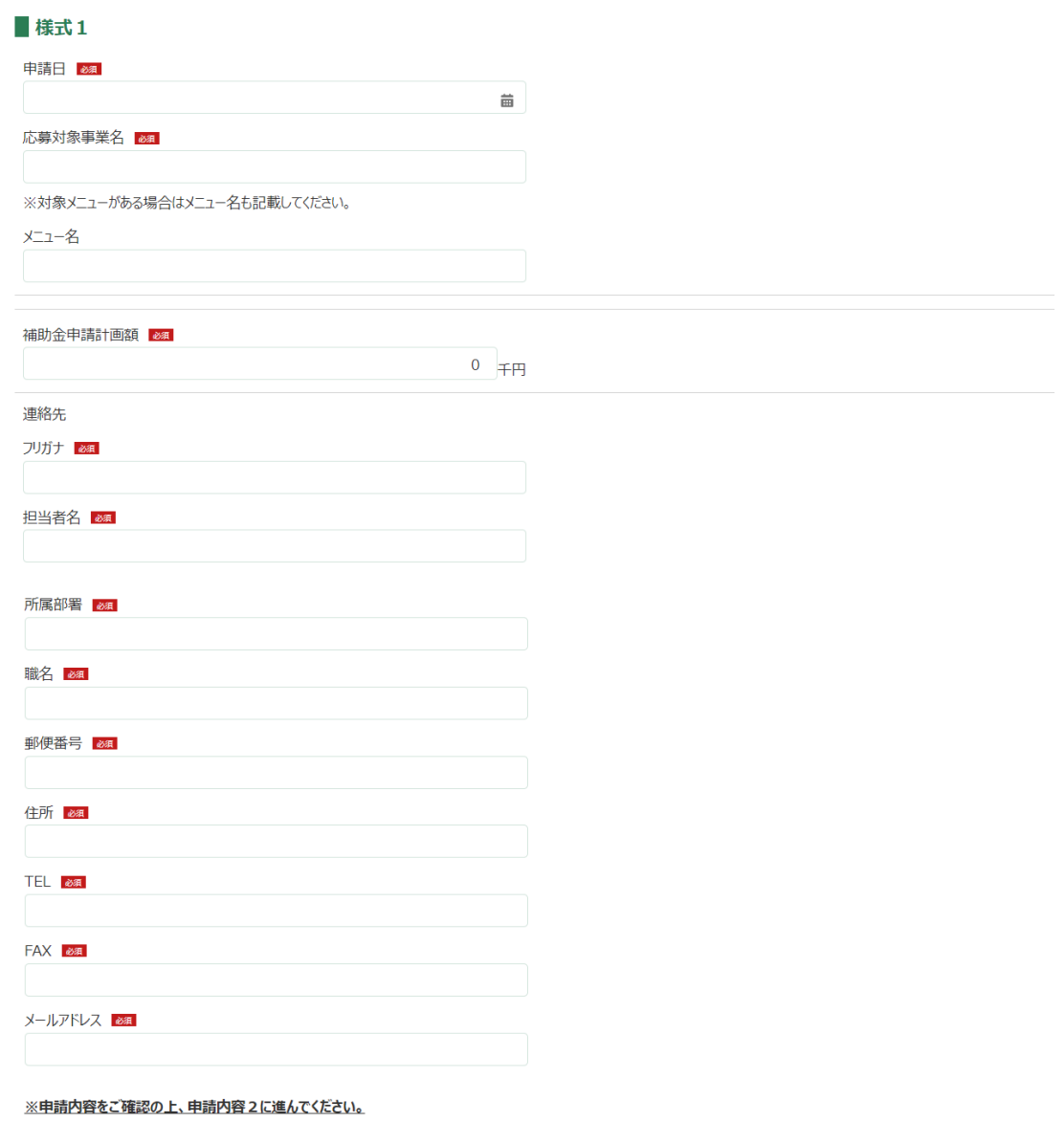

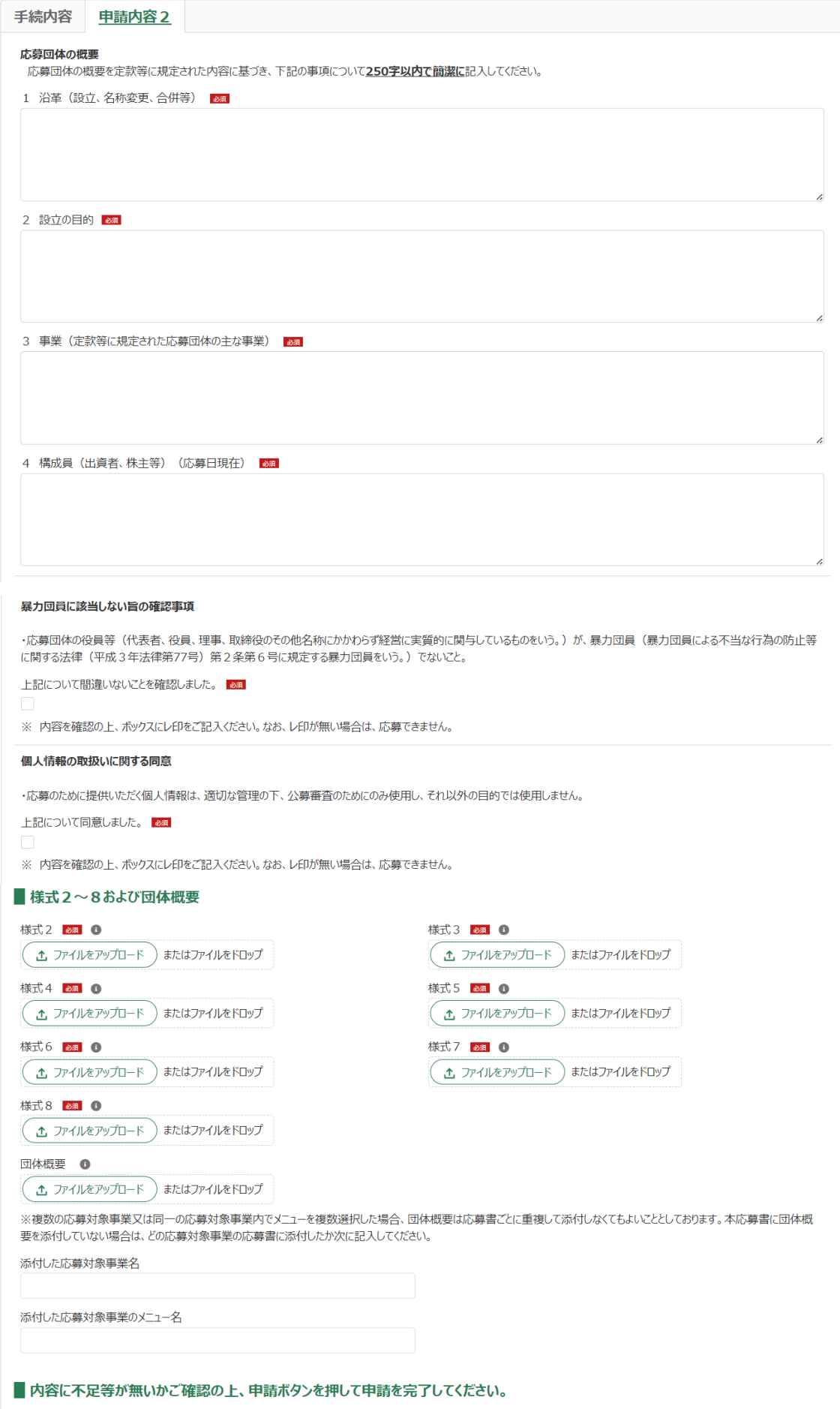

①『様式1』を記入します。

・申請日

→応募書の施行日を記入します。2. (1)の「申請情報」記入 欄の「申請年月日」と同日でも問題ありません。

・応募対象事業名

→公募の HP 等で確認し、応募する事業名を正確に記入します。

・メニュー名

 →応募対象事業のうち対象となるメニューがある場合は**必ず**記 入します。メニュー事業が無い場合は記載不要です。

・補助金申請計画額

→千円単位で記入します。初期値として「0」が入っています。

・連絡先(フリガナ~メールアドレス)

 →申請担当者の連絡先を記入します。なお、郵便番号、TEL 及び FAX については、半角でハイフン有りで記入ください。 ※代表者の情報は2.(2)の経営体情報から参照するため、入

力は不要です。

ここまで入力出来たら、画面上に戻り、『申請内容2』のタブをク リックします。

・応募団体の概要(1沿革~4構成員)

→各項目について 250 字以内で簡潔に記入します。

・暴力団員に該当しない旨の確認事項及び個人情報の取扱いに関 する同意

→内容を確認し、チェックボックスをクリックします。

- ➁『様式2~8および団体概要』に書類をアップロードします。 →ファイル形式は PDF でアップロードしてください。
- →団体概要については、民間企業であれば定款、会社概要、直近 の総会資料等を、公益法人等であれば定款(または規約)、業務 方法書、決算報告書等をアップロードします。
- ・添付した応募対象事業名
- →団体概要については、複数の応募対象事業又は同一の応募対象 事業内でメニューを複数選択した場合、応募書ごとに重複して 添付しなくてもよいこととしております。現在の申請に添付し ない場合は、添付している応募対象事業名を正確に記入くださ い。
- ・添付した応募対象事業名(メニュー名)
- →上記で応募対象事業名を記入した場合で、メニュー事業名もあ

る場合は必ず記入ください。

(4)書類のアップロード等が完了したら、「手続内容」タブに戻り

画面下部の「申請」ボタンをクリックします。

※直ちに申請しない場合は、一時保存が可能です。

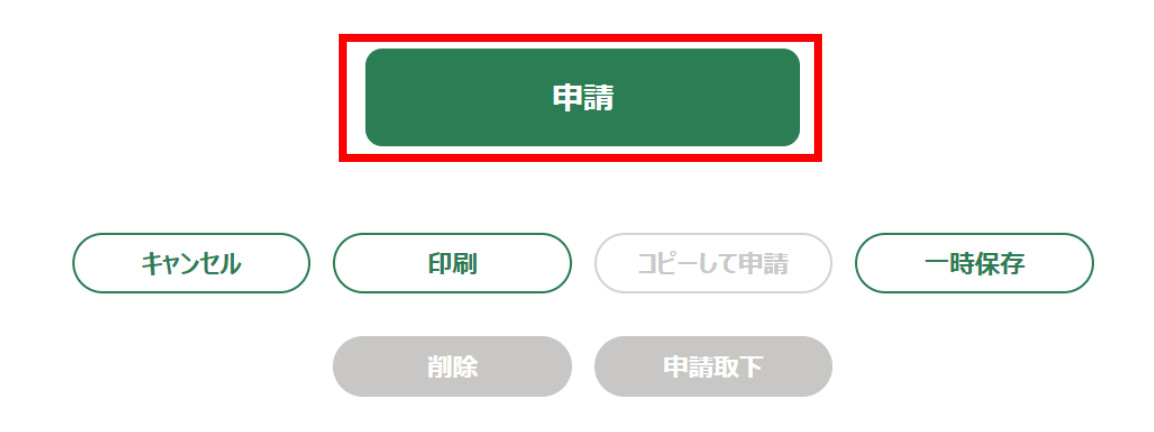

(5)確認画面が開きます。入力した内容を確認の上、問題なければ 再度「申請」ボタンをクリックします。ALIC に送信されます。 申請内容を修正する場合は「キャンセル」をクリックします。

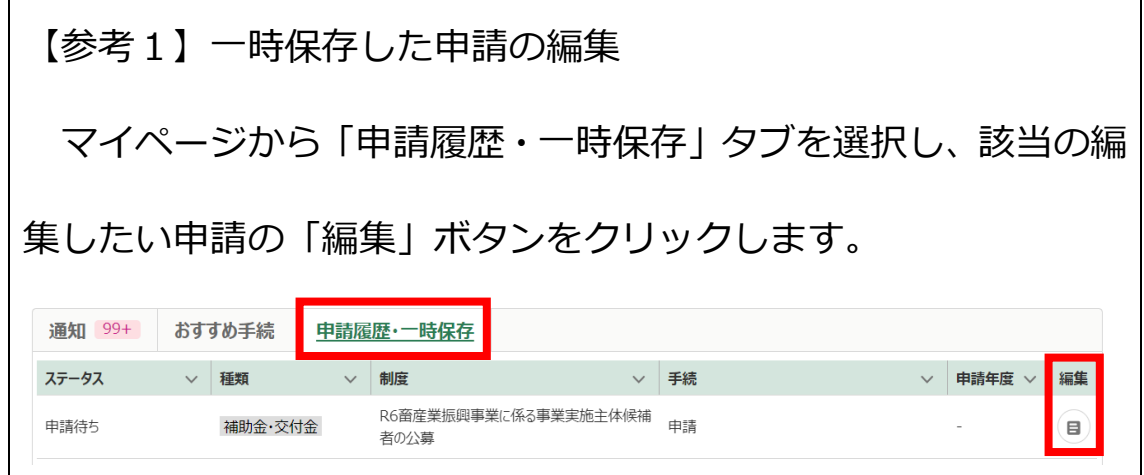

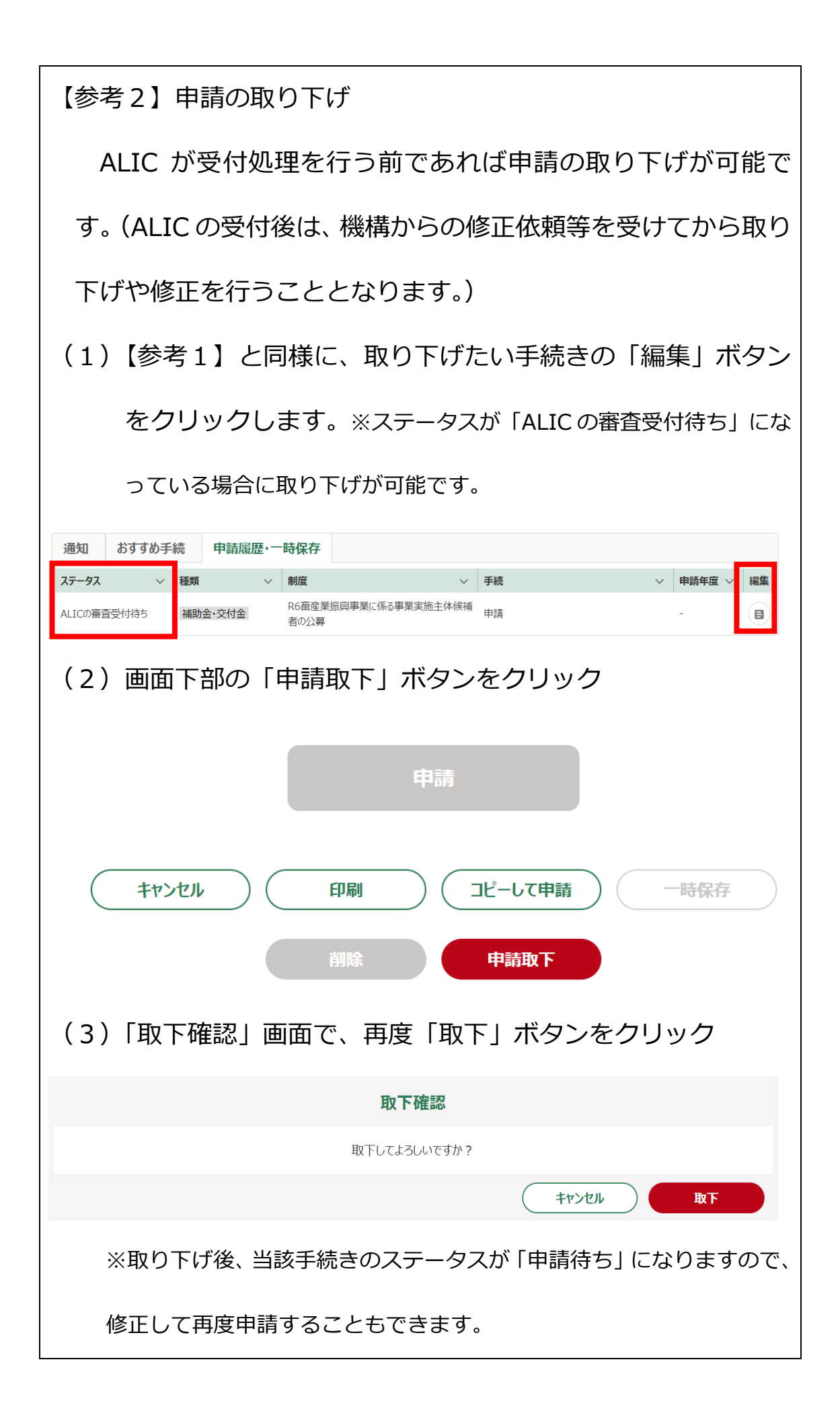

#### **Ⅲ 申請受付・承諾の確認**

#### **1.受付の確認**

申請された内容を ALIC が受付すると、電子メールで申請者のメ ールアドレス宛に送信されます。

また、共通申請サービスの「申請履歴・一時保存」画面(下図) からも閲覧できます。申請するとステータスが「ALIC の審査受付 待ち」となりますが、受付されると「ALIC の審査中」に切り替わ ります。この状態であれば受付されたことになります。

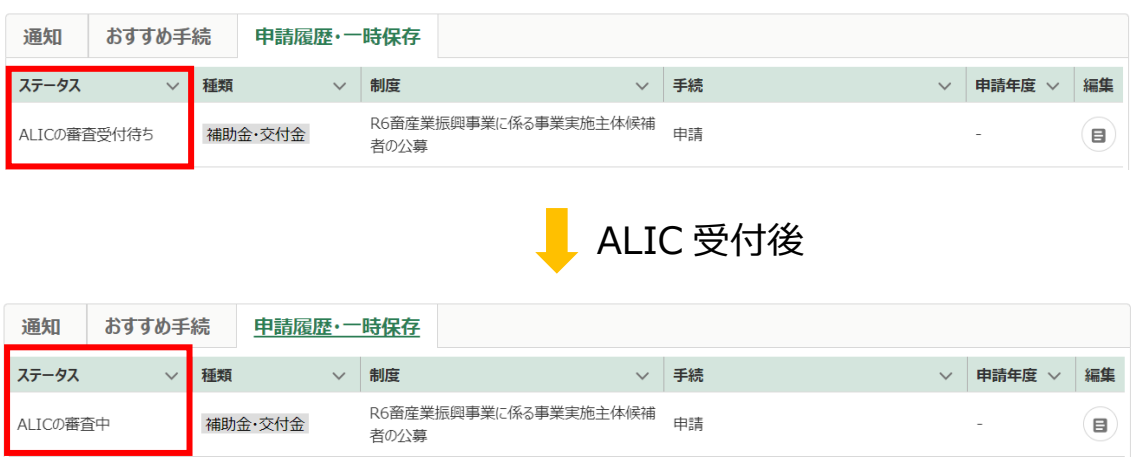

### **2.機構による承諾の確認**

(1)申請された応募書について、審査を経て ALIC に承諾される とマイページの「通知」タブに「申請承諾通知」が届きます。 ※「承諾通知」は申請された内容の審査が完了したことをお知らせ するものです。公募の結果に関わらず「承諾通知」は届きます。

#### ■R6畜産業振興事業に係る事業実施主体候補者の公募 申請承諾 通知

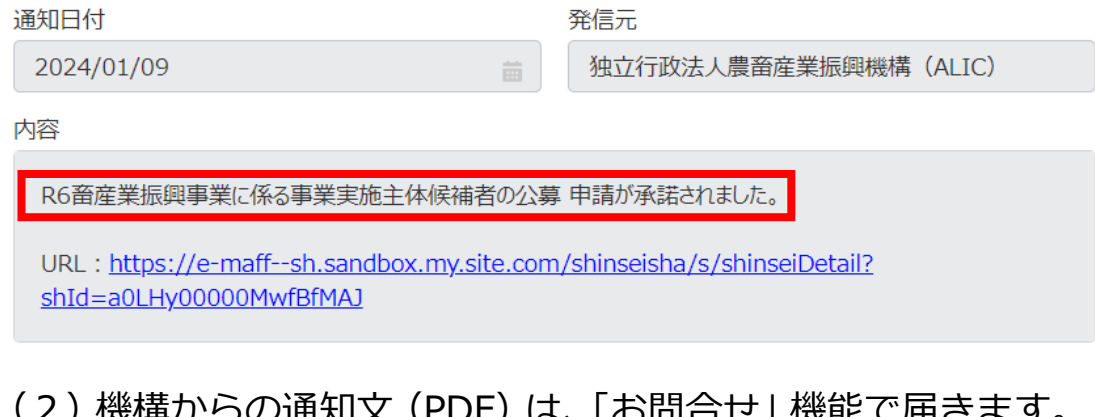

- :ノ r戏(冉ノ)'つレノ��丸乂 \۲DΓノ は、 l の问合せ」 饯胞 Ü 油さま 9 。
- ①「通知」タブに届いた「申請照会通知」を開き、URL をクリ

#### ックし、「お問合せ」タブから該当の通知を選択します。

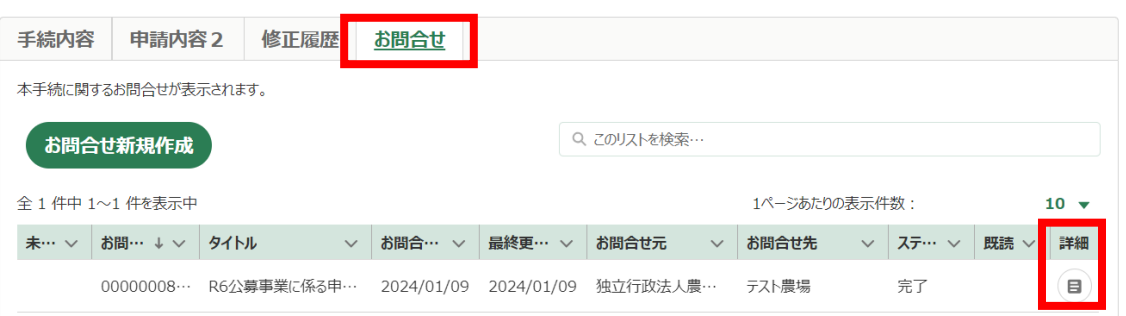

#### ②お問合せ内容の最下部に、通知文(PDF)が添付されています

ので、クリックしてダウンロードします。

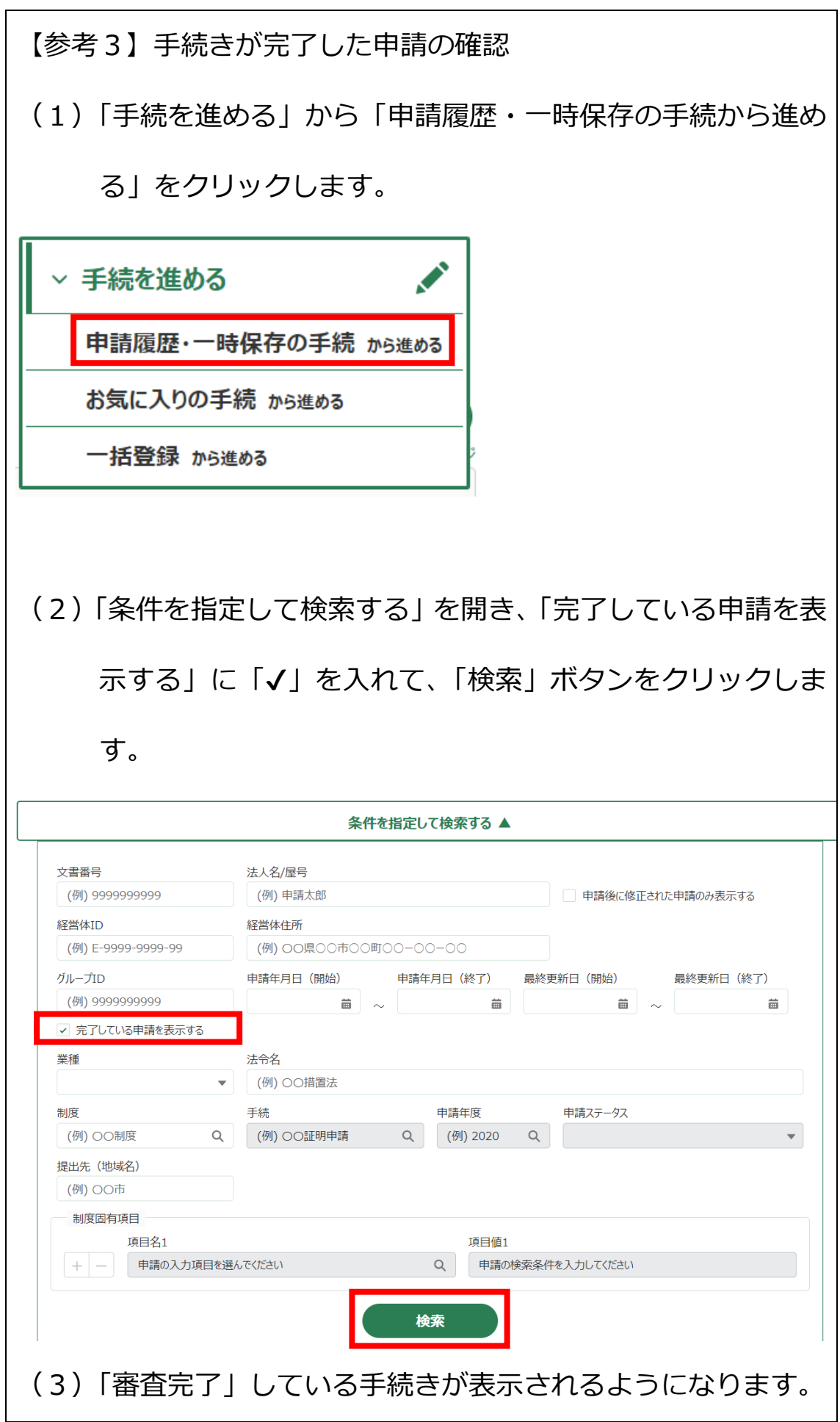

## **Ⅳ その他**

1. 申請者向け操作マニュアルのダウンロード

(1)マイページの TOP「お困りの場合」をクリックします。

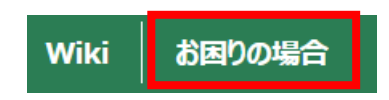

(2)「マニュアルから探す(PDF)」をクリックし、必要な Part をダウンロードします。

**⑦お困りの場合** 

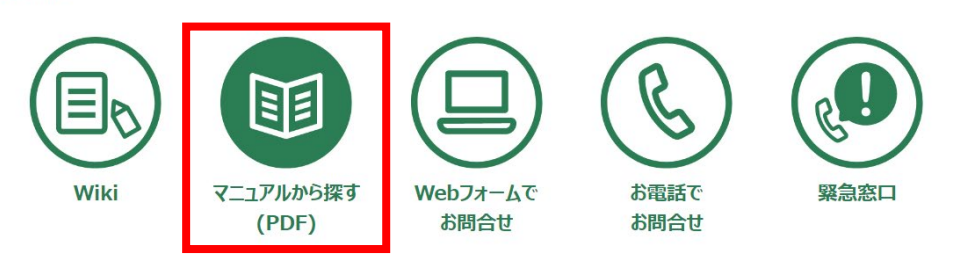